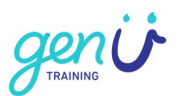

# How to use Zoom

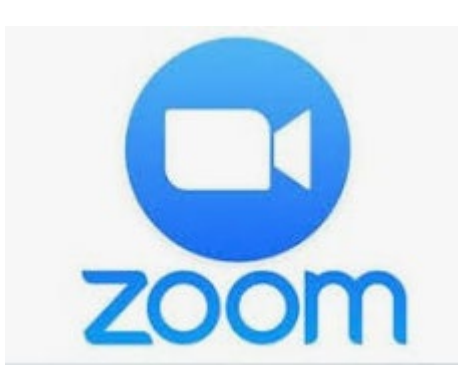

## **Why? Why do you need Zoom?**

So you can talk to your Trainer and / or classmates.

## **What?**

### **What do you need?**

A device like a computer, laptop, tablet or mobile phone.

### **How?**

### **How does it work?**

You can have a 40 minute conversation with someone on your device. You can see and hear each other on your device screens.

How to use Zoom **Issue date: 31/07/2020** 

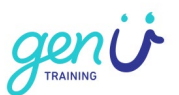

### **How to join a Zoom meeting**

### **On a computer**

- 1. Open your email
- 2. Open your Zoom invitation
- Click on the Zoom link
- 4. The link will look like this: <https://genu.zoom.us/j/403782124>

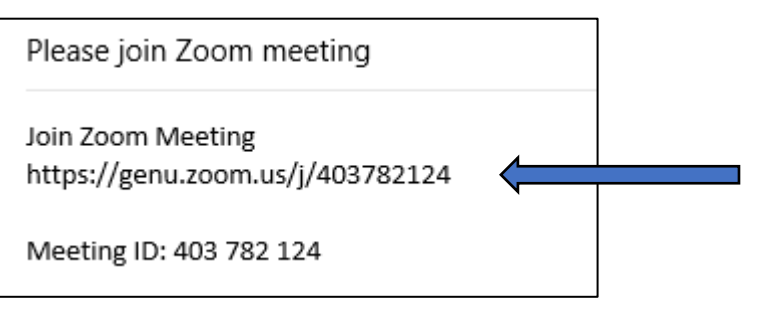

## **On a Mobile device**

Download the Zoom app on your phone or tablet

## **Instructions for an IOS device**

(Apple iPhone or iPad)

- 1. Go to "Apple Store" on your device
- 2. Type in Zoom
- 3. Select "get"
- 4. Select "open"

#### **Instructions for an Android device**

(Android smartphone or tablet)

- 1. Go to "Google Play" on your device
- 2. Type in Zoom
- Select "install"
- 4. Select "open"

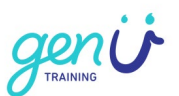

## **Sound (audio)**

1. Select "Join Audio" to hear sound

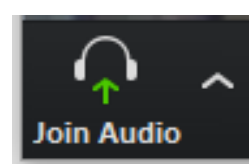

2. Select "Automatically join audio by computer when joining a meeting"

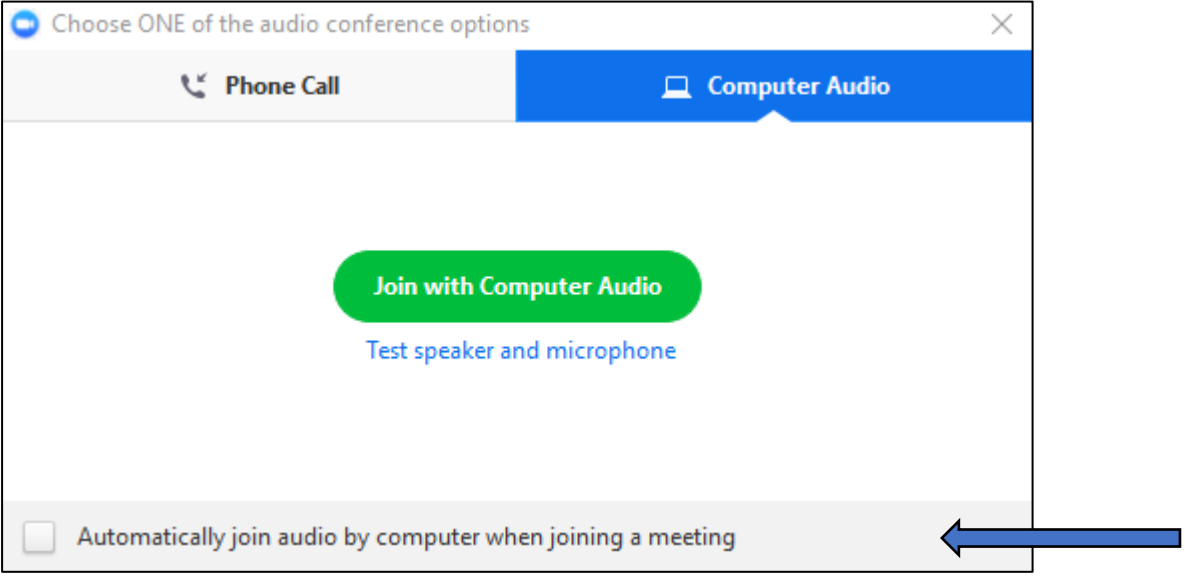

Select "Join Audio" again to mute the sound

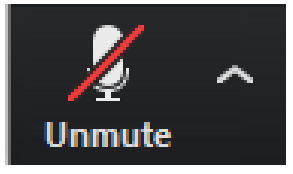

**If there is a red line, the sound is off.**

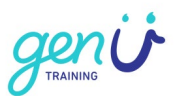

### **Screen (video)**

4. Select "Start Video" so others can see you.

This will only work if you have a camera.

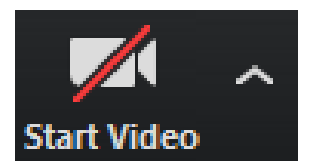

**If there is a red line, the camera is off.**

Select "Stop Video" to stop others from seeing you.

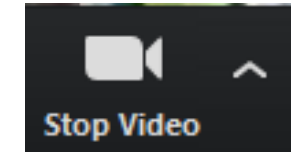

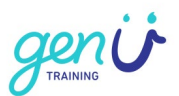

## **Chat**

6. Select "Chat"

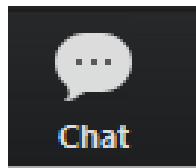

7. Type your message in the "To" section

### **Screenshot example**

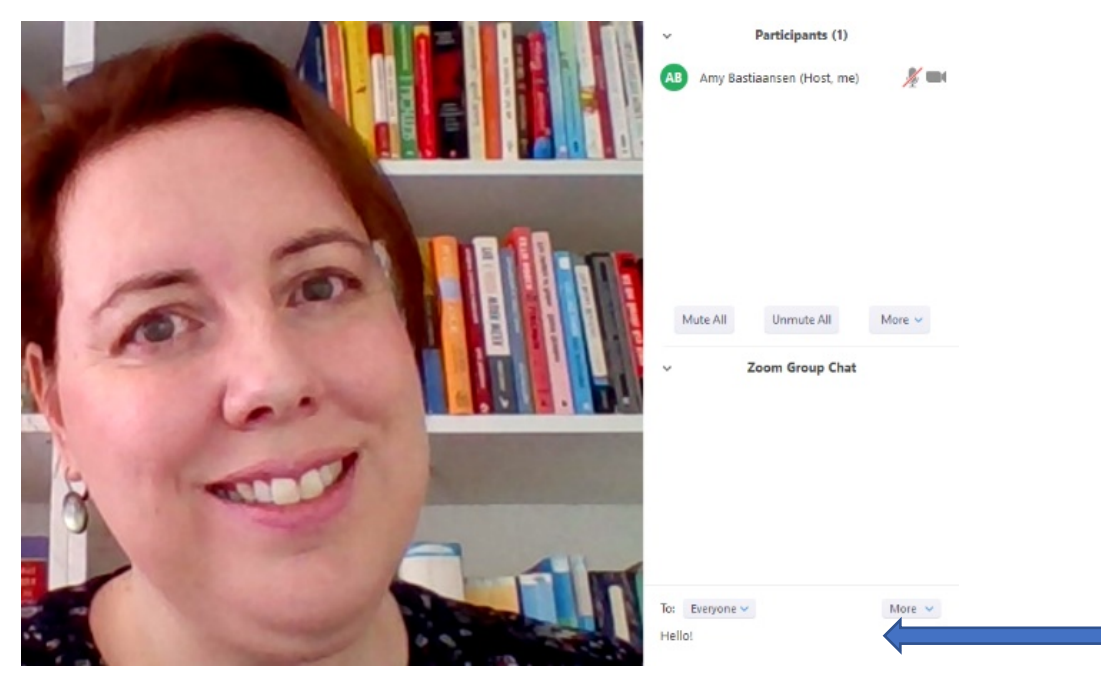

## **Enlarged screenshot of Chat box**

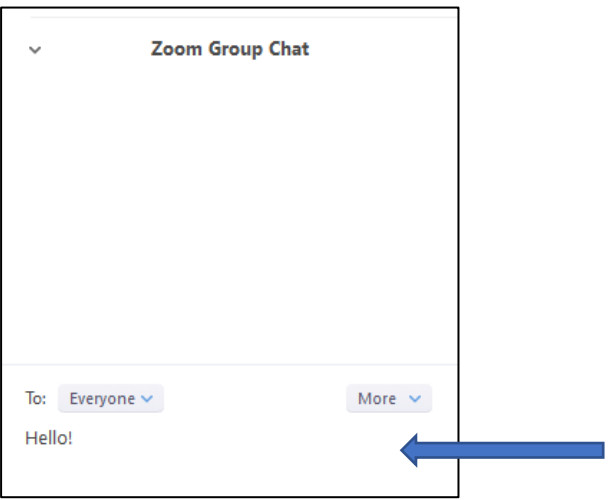

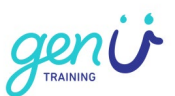

## **Summary**

You can join Zoom via a link in your email invitation.

#### **If there is a red line across:**

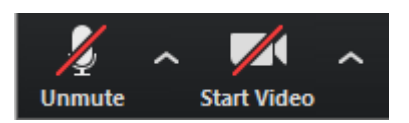

The audio and the video are off.

#### **If there is no red line:**

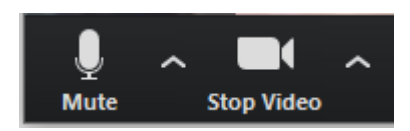

The audio and the video are on.